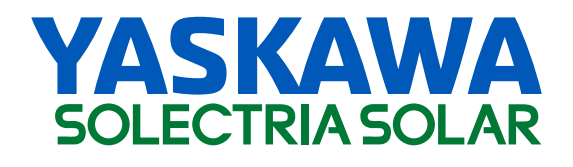

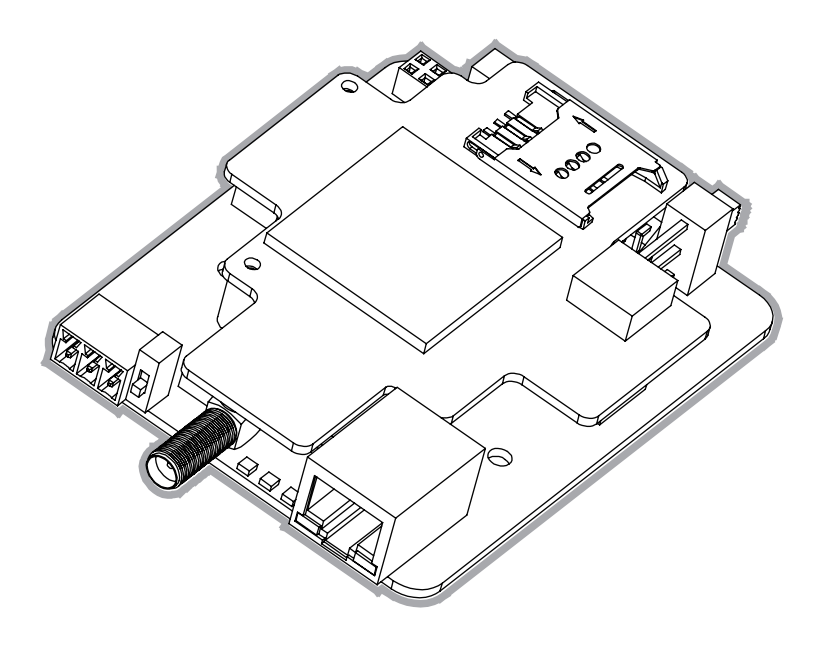

## Quick Guide for ENC-G5

09/22/2022 Revision 1

## Table of Contents

Product Features

Product Specifications

- -- -- Datasheet
- -- -- Dimensions and Interfaces
- --- LED Indicators
- -- -- Typical System Design and Diagrams

Hardware Installation

- --- Internal In Wire-box of The Inverter
- -- Mounting (External in a DAS Box)
- -- -- Grounding the Unit
- $-$  Wiring

Using the APP

- --- Check the Internet Connection
- -- -- Modbus Device Settings
- -- -- Modbus TCP
- -- -- Reset / Restart

## Product Features

- The IoT cloud-based gateway integrates various hardware and system scenarios.
- Multi-model device topology using one RS485 daisy chain.
- RS485 pass-thru ( 3rd party controller always acts as master in daisy chain )
- Automatically diagnose RS485 wiring problems.
- Modbus TCP pass-thru ( The 3rd party controller can R/W the RS485 daisy chain at any time through Modbus TCP )
- Built-in 4G modem ( SIM card included when purchasing the connectivity package, which includes the ENC-G5 gateway card, a SIM card, and access to the YConnect Pro Portal )
- Easy mass deployment and configuration via APP using built-in Bluetooth Low Energy (BLE).
- Plastic DIN rail enclosure (included) supports side and flat DIN-rail mounting.

# Product Specifications

## Datasheet

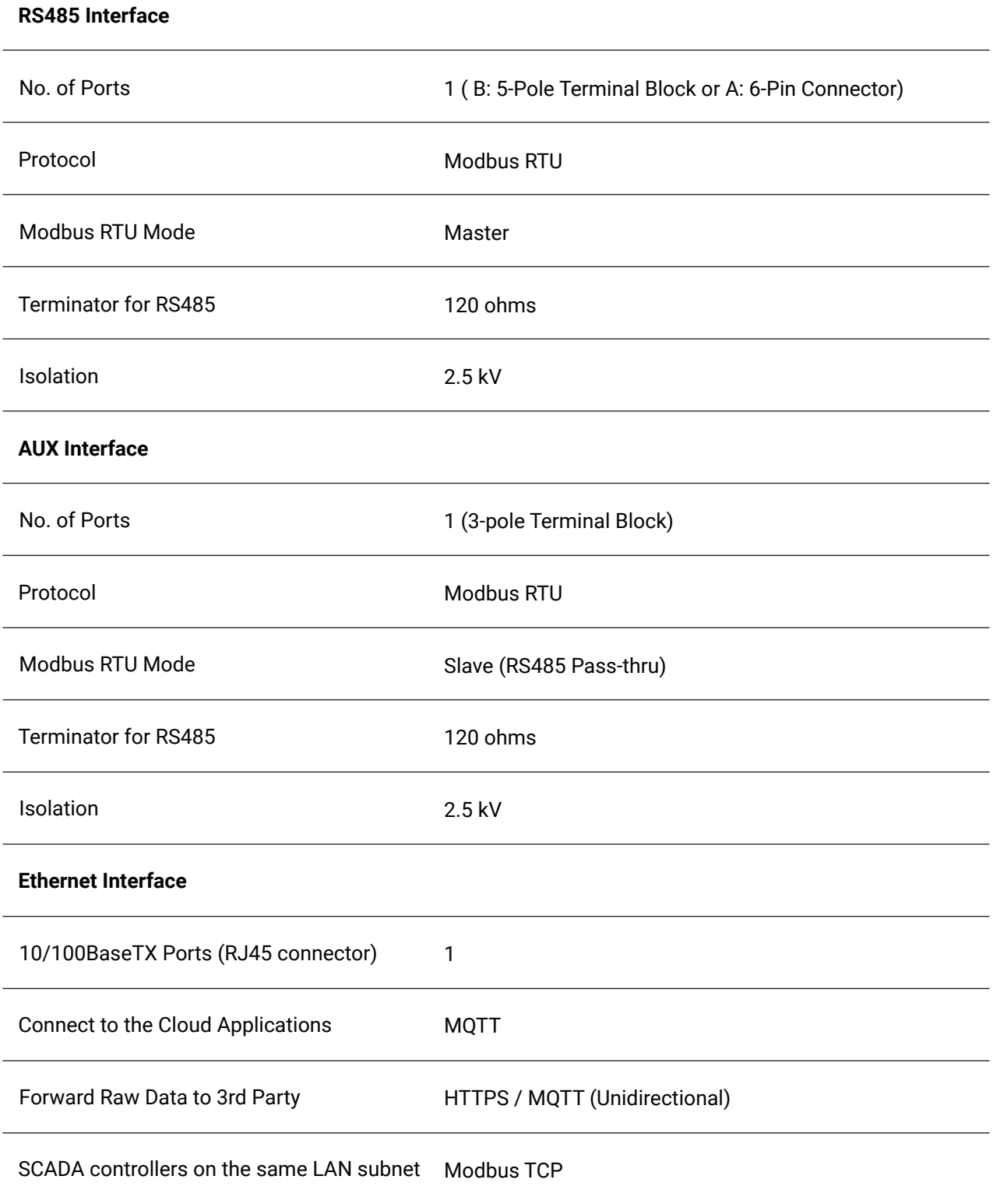

#### **Modbus TCP**

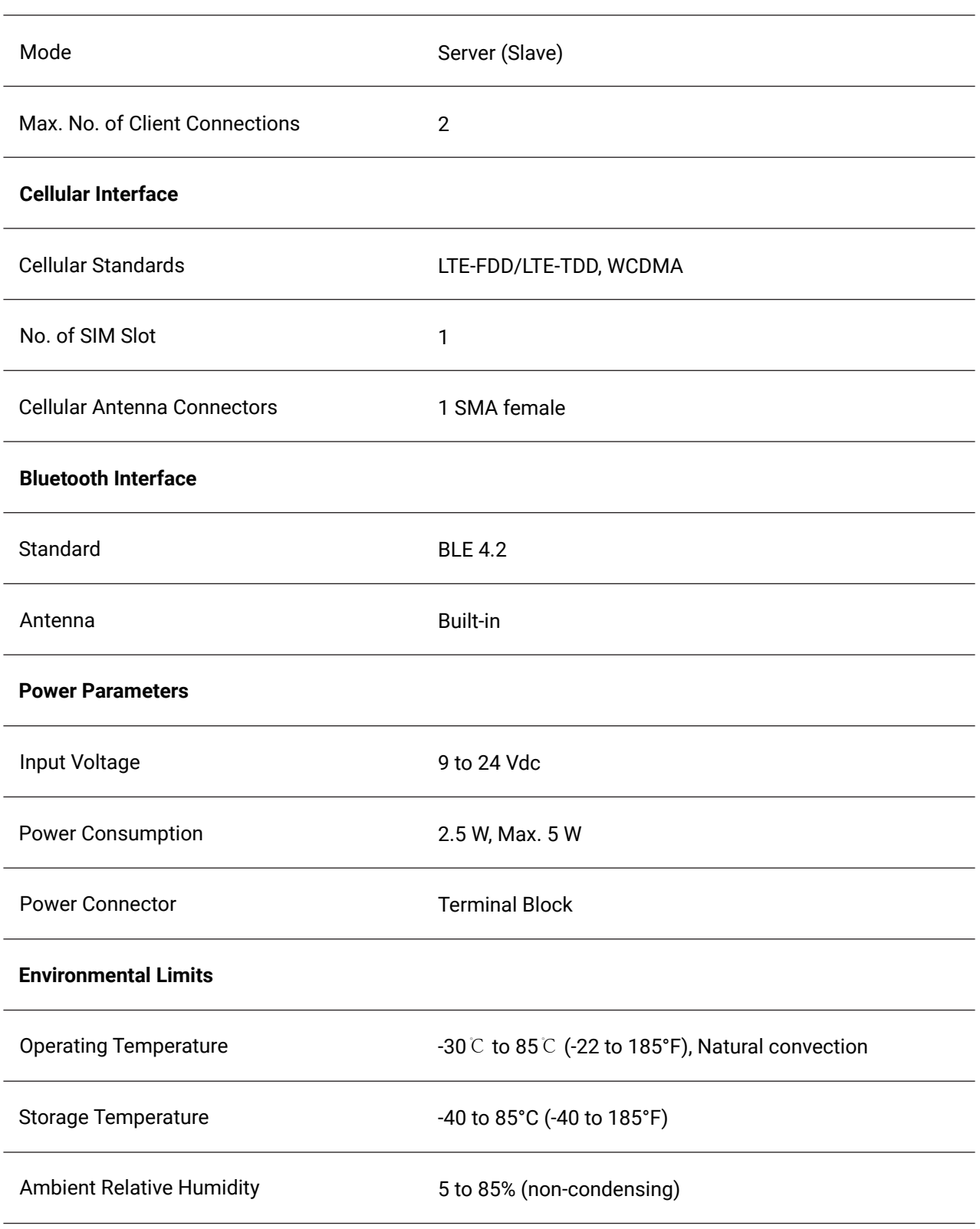

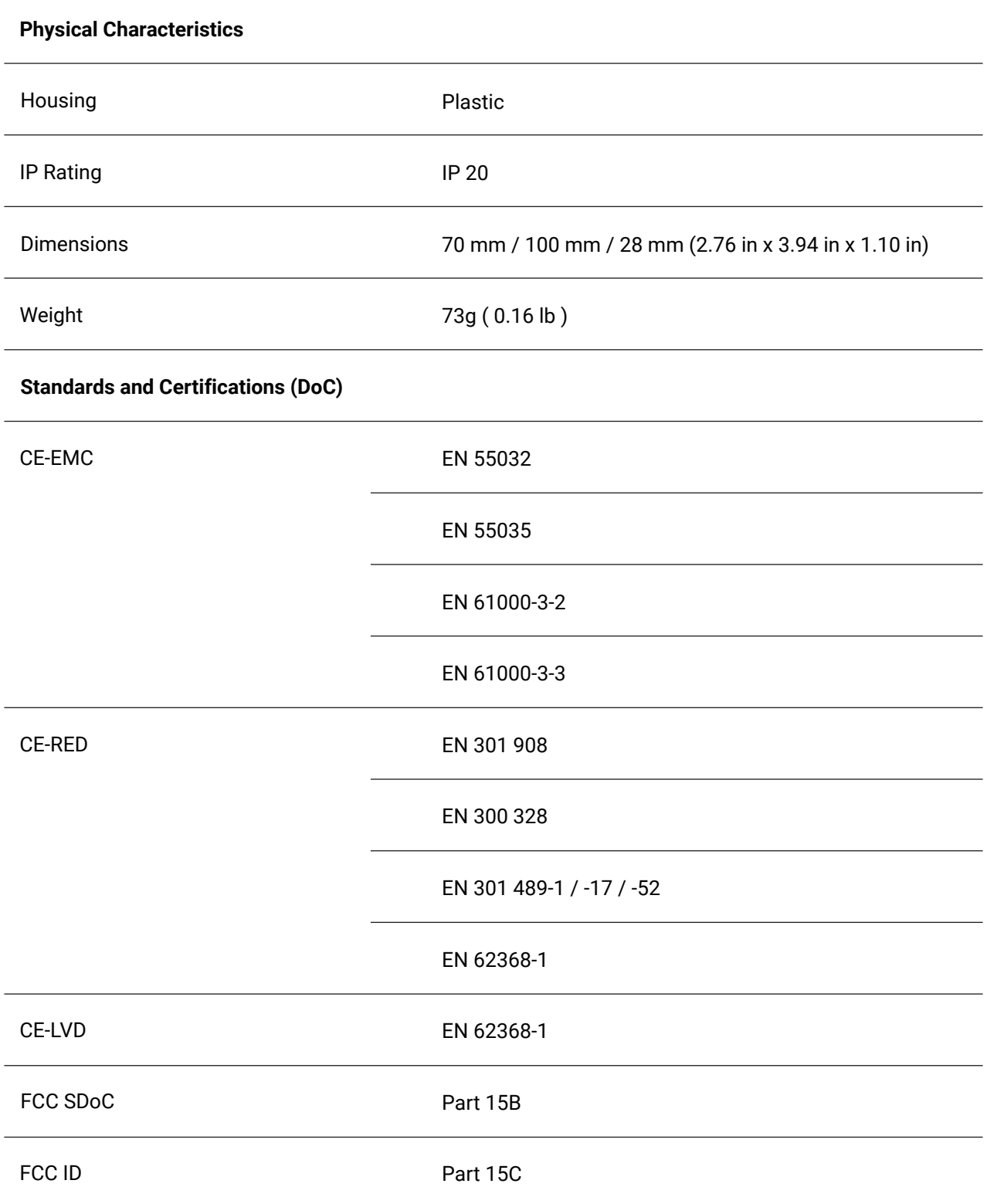

## Dimensions and Interfaces

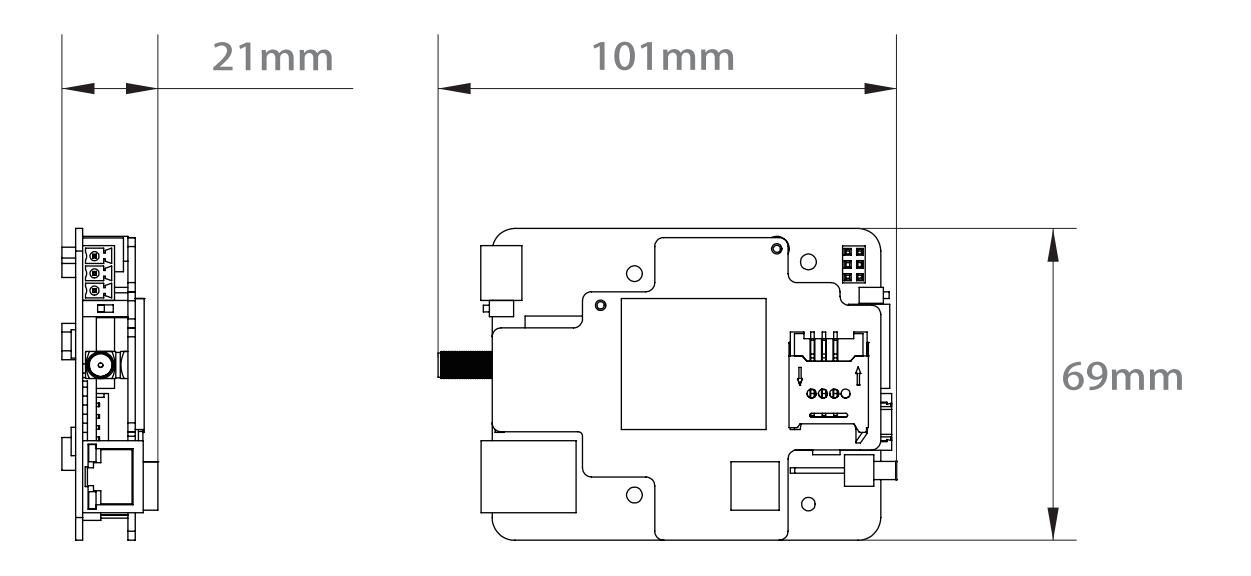

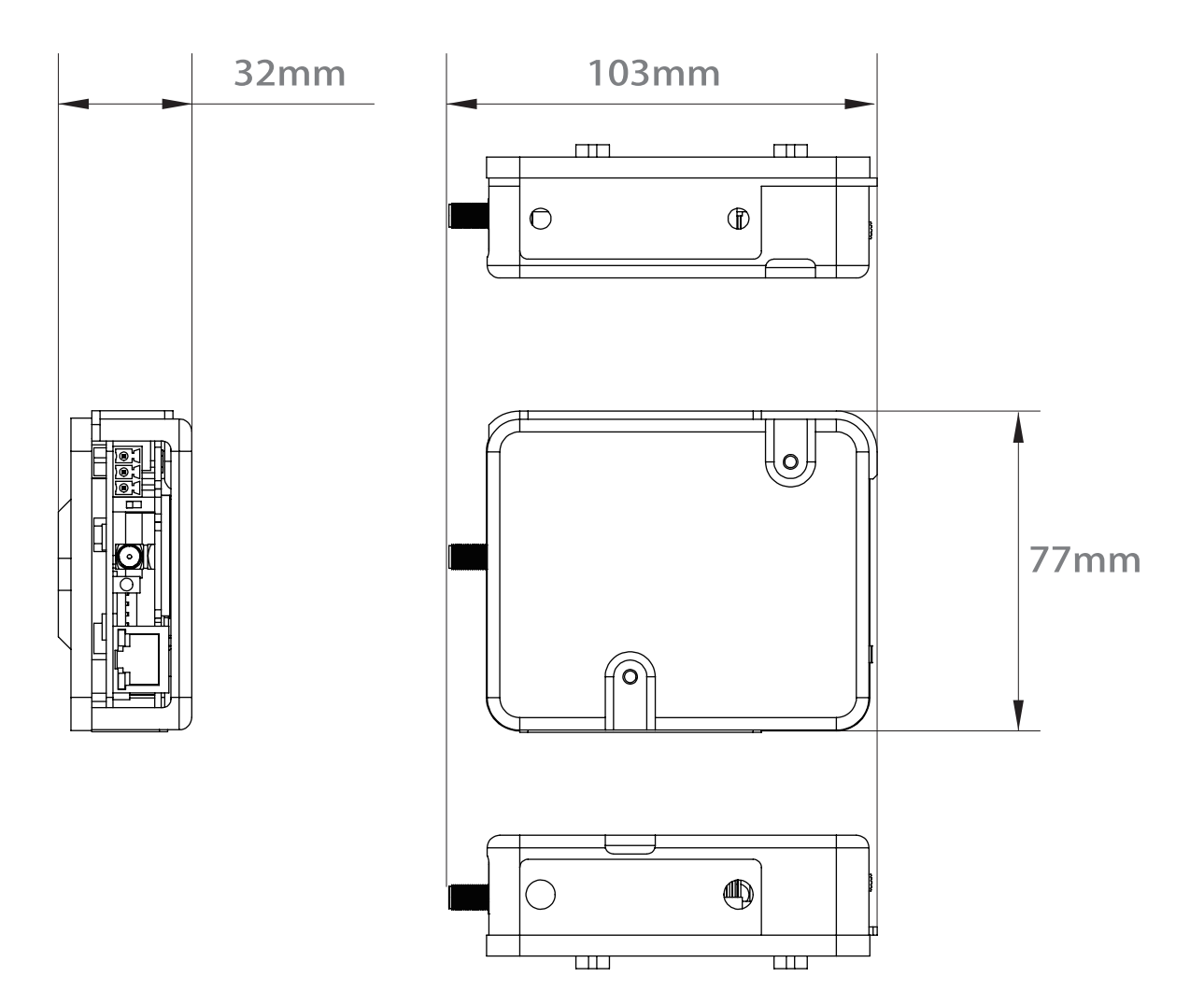

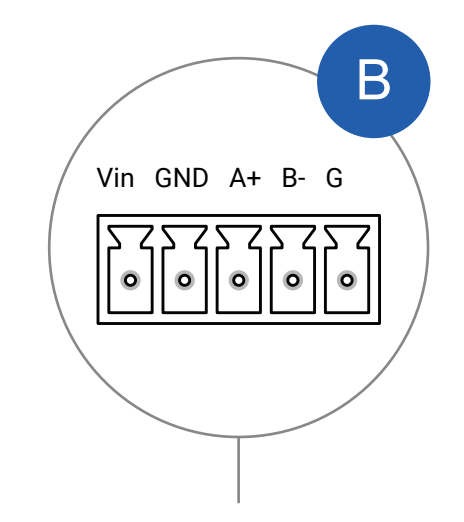

**Caution:**

If the length of the cable connecting to RS485 port or AUX port of the gateway is over 1000 meters, the Switch button must be set to ON.

RS485 Port B External installation option

#### **Caution:**

Before configuring the gateway, pay attention to set the power switch to ON.

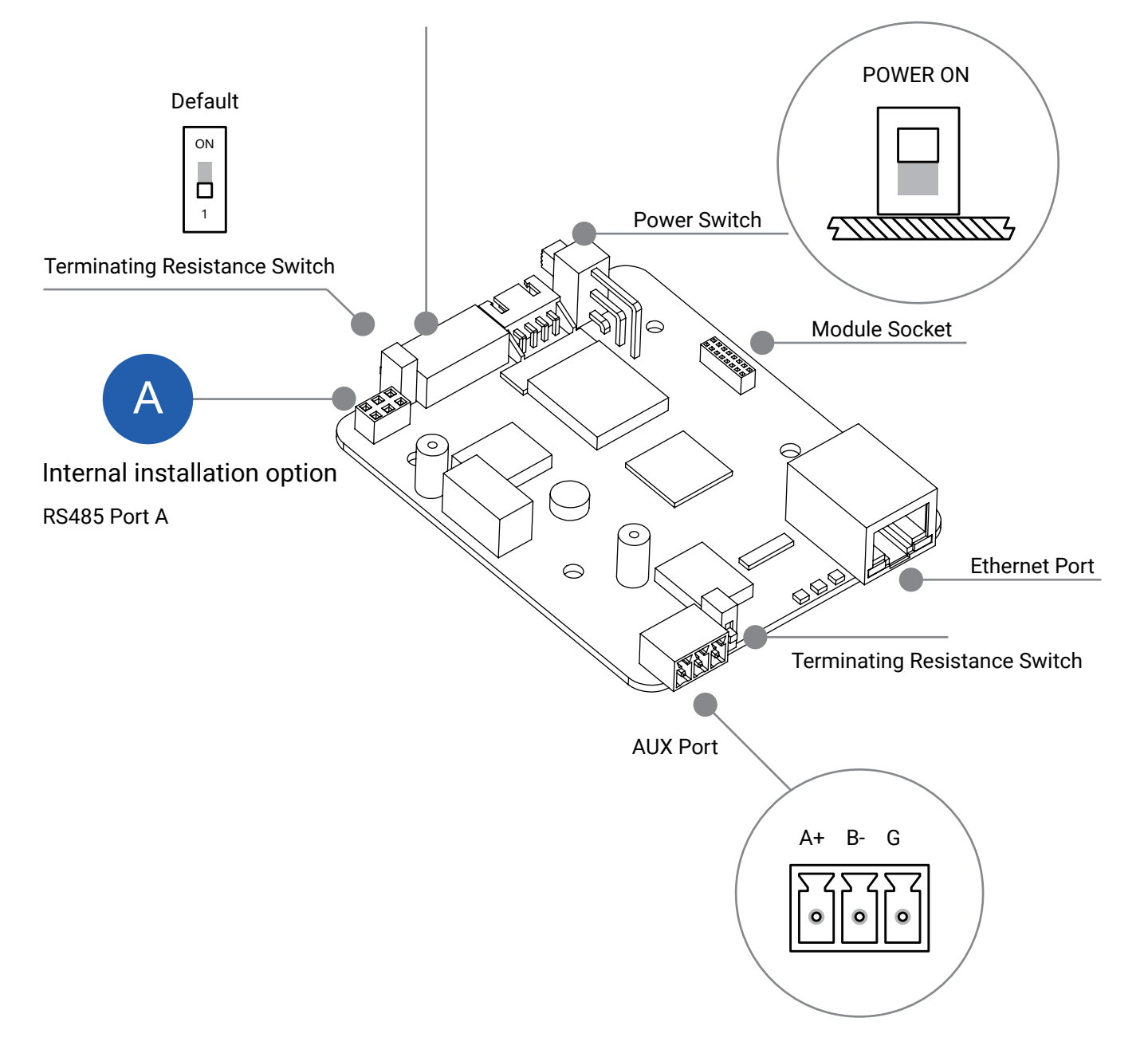

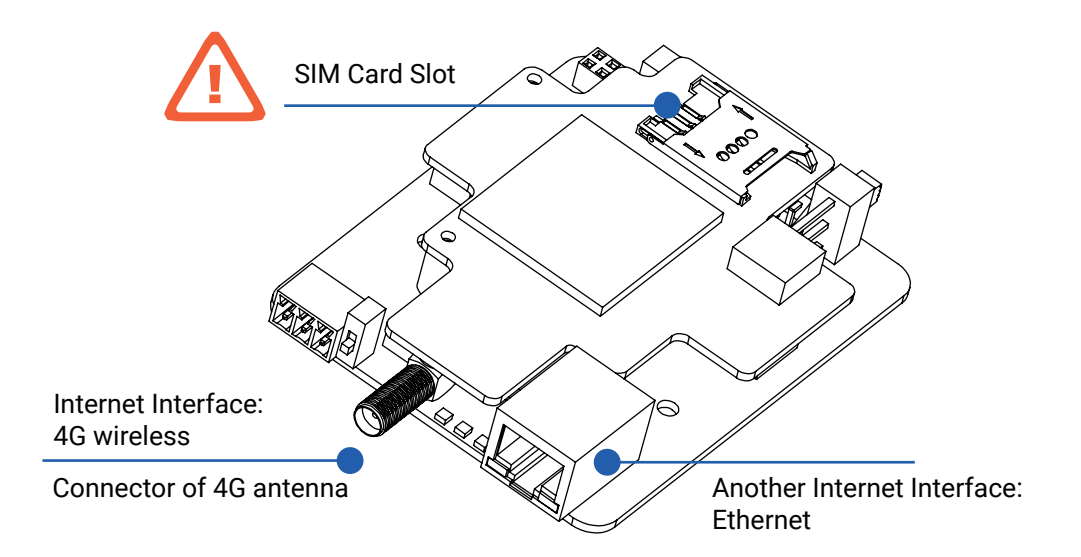

The ENC-G5 gateway comprises two boards, the Main Board and the Daughter Board. The Daughter Board includes a SIM card slot for easy 4G Internet connectivity with the use of the otional SIM card products. The ENC-G5 gateway supports the use of the optional Yaskawa Solectria Solar YConnect Pro Portal.

The ENC-PORT-C532 Connectivity Package product allows for 4G connectivity of up to 32 inverters for 5 years. The ENC-PORT-C510 Connectivity Package product allows for 4G connectivity of up to 10 inverters for 5 years. Both of these products come with the capability of accessing the Yaskawa Solectria Solar YConnect Pro Portal for 5 years.

### Note :

The ENC gateway is not compatible with third-party sourced SIM card. The Yaskawa Solectria Solar technical support team will not be able to assist in the implementation of third-party SIM cards with this gateway. ENC gateway hardware warranty is valid by default within the validity period of our data plan.

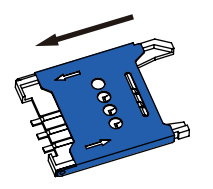

1) Push in the direction shown to unlock the flap

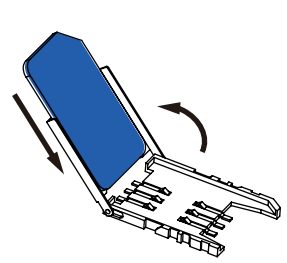

2) Open the flap

Then, insert the SIM card into the flap along the slot in the flap. Fold the flap and SIM card into place on the SIM card holder

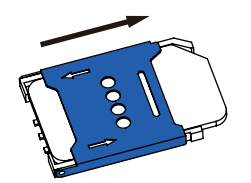

3) Push in the direction shown to lock the flap

## Internet interface : 4G

ENC SIM card provided in the ENC-PORT-C5XX Connectivity Packages supports AT&T + T-mobile networks.

After the gateway is powered on and working, it will select and connect to the provider network with the strongest or most stable signal.

If you are interested in a Yaskawa Solectria Solar Connectivity Package, please contact the YASKAWA Solectria Solar US sales team for detailed information.

### Internet interface : Ethernet

If the gateway is connected to the Internet using Ethernet instead of 4G. **Open the LAN firewall ports before commissiong !**

The following ports must be opened both ways (incoming and outgoing communications):

**TCP 1884 with destination IP 47.254.52.209 TCP 443 with destination solrenview.com (IP 209.160.64.80)**

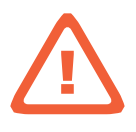

## • LED Indicators

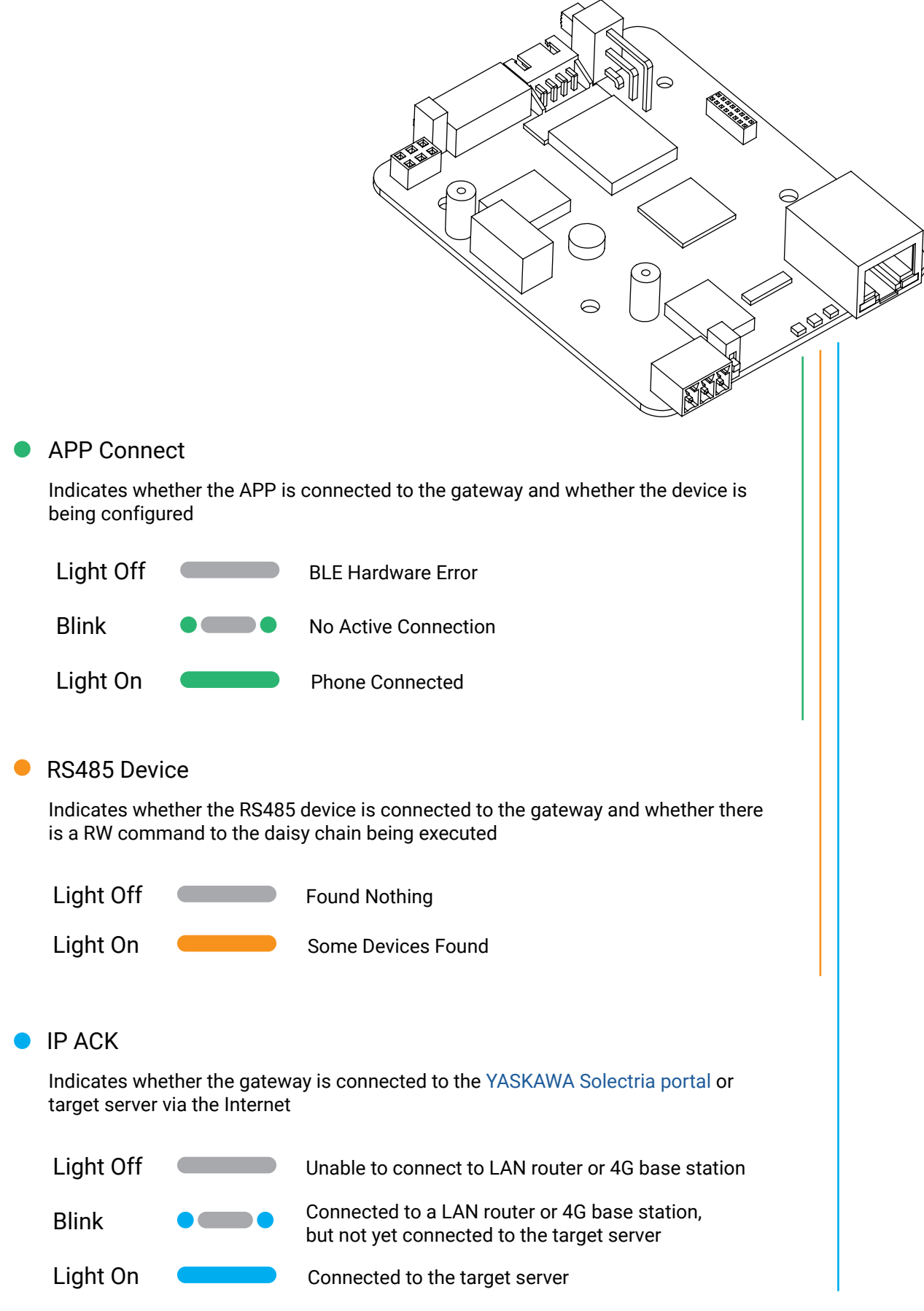

## Typical System Design and Diagrams

### System Diagram for RS485 Pass-through

The RS485 interface of the third-party controller is connected to the AUX interface of the gateway, which is equivalent to a direct transmission connection with a daisy chain.

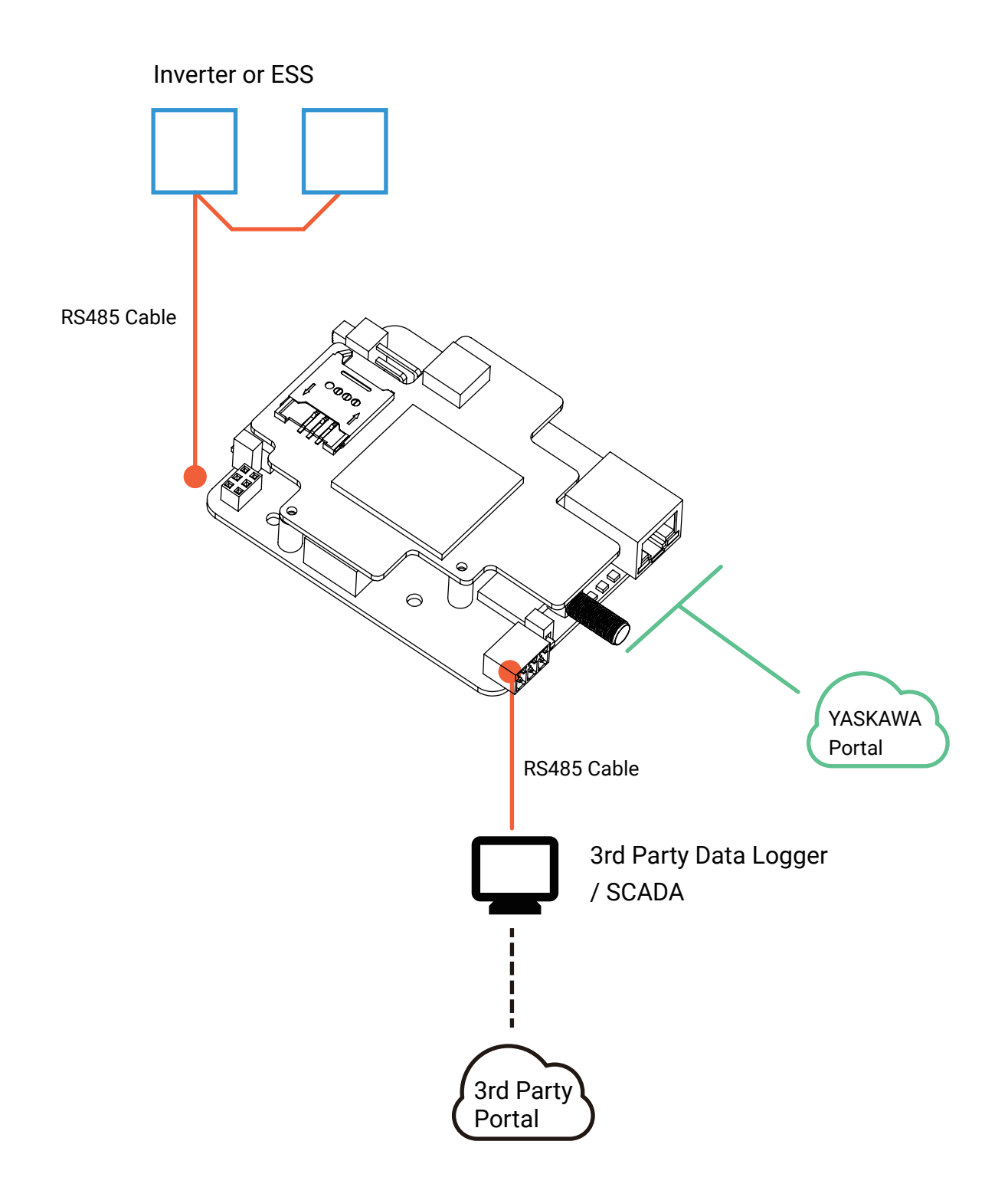

#### System Diagram for Modbus/TCP Pass-through

The gateway can be used as a Modbus/TCP server, connect to a third-party SCADA system, and forward various commands to the daisy chain.

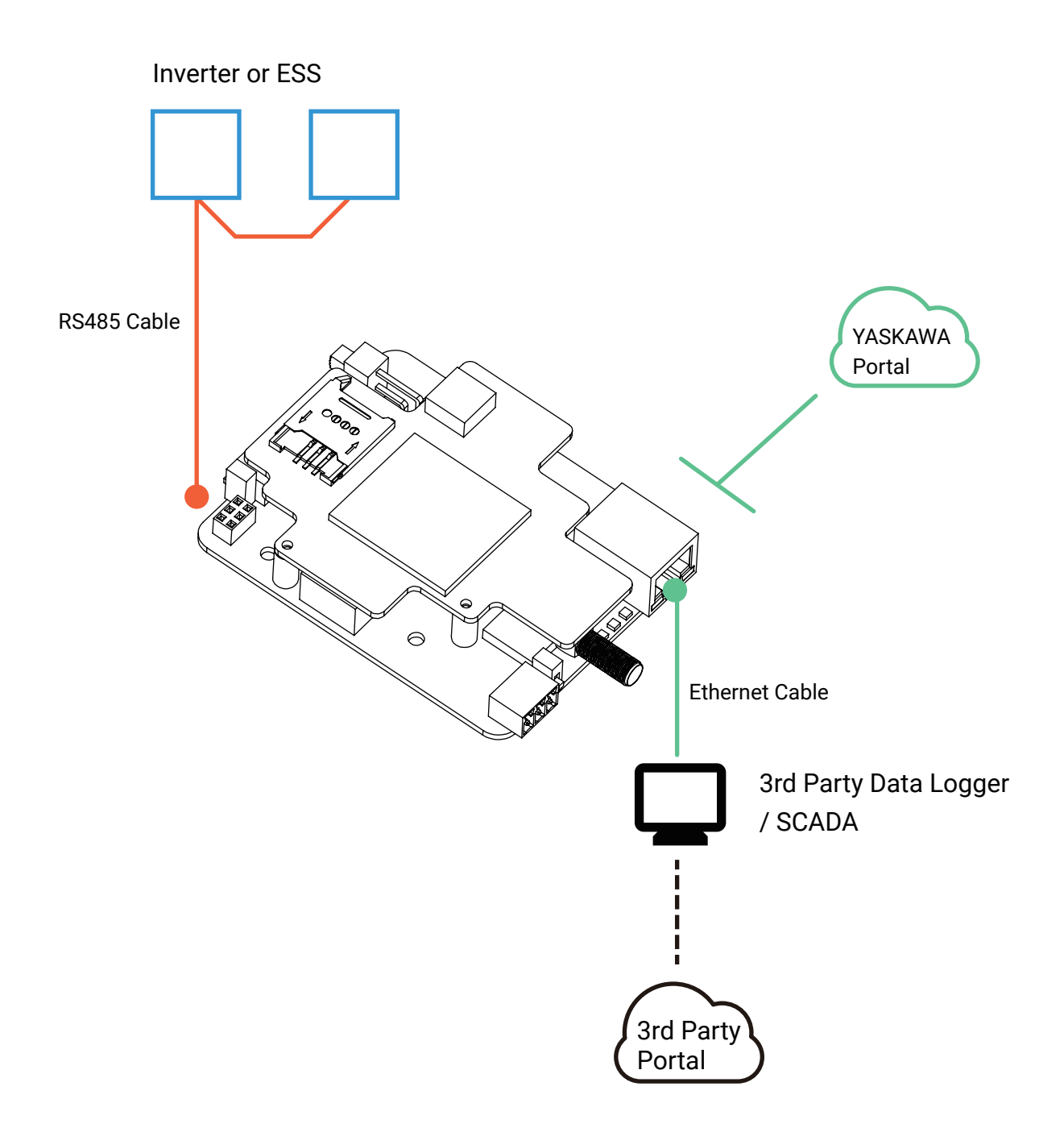

#### System Diagram for Connecting Multi-model Devices Using One RS485

The gateway allows users to connect different brands and models of hardware in the same daisy chain via RS485. The connected hardware needs to be pre-compatible with the YASKAWA Solectria Solar YConnect Pro Portal.

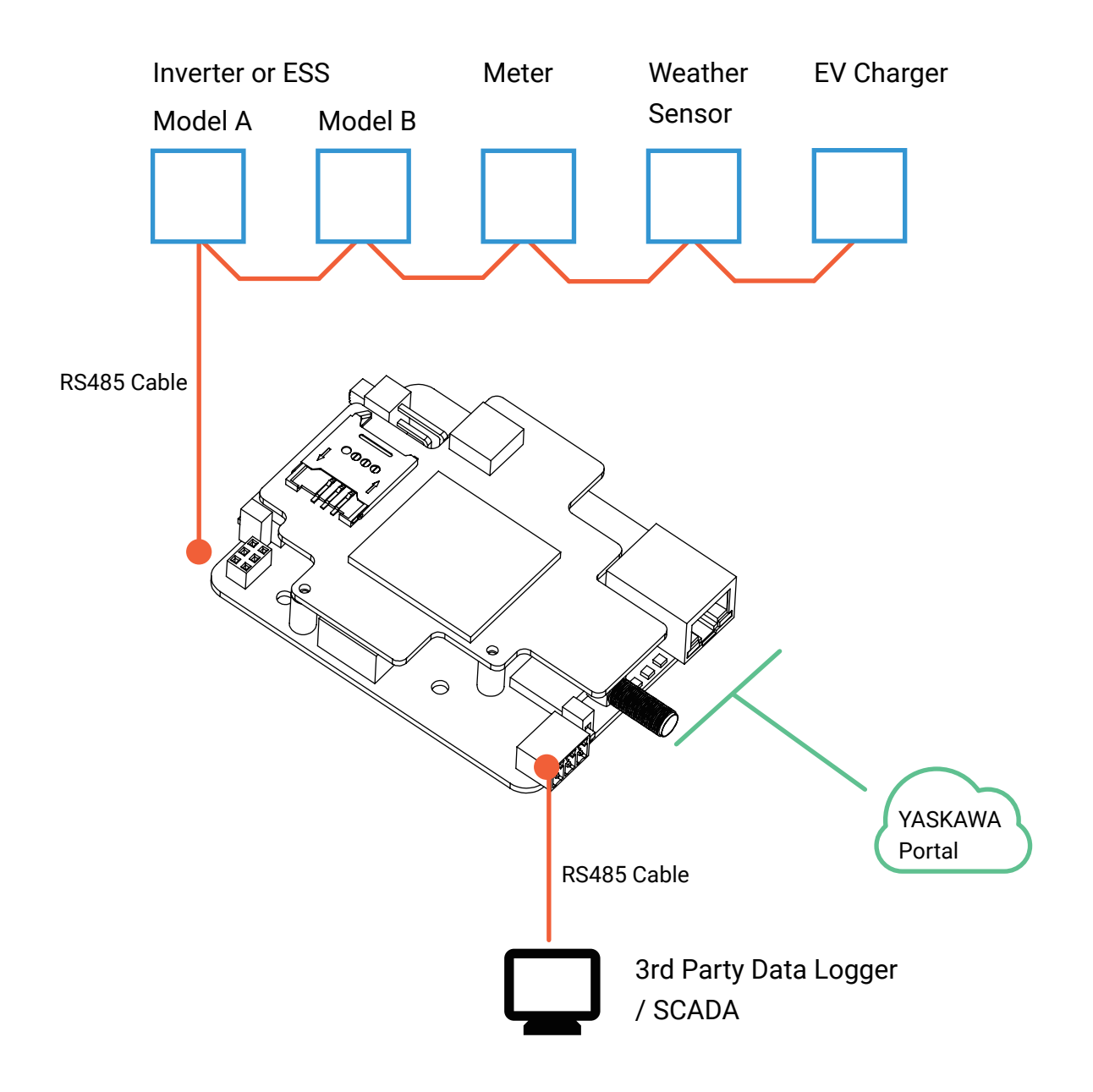

## Hardware Installation

• Internal in Wire-box of The Inverter

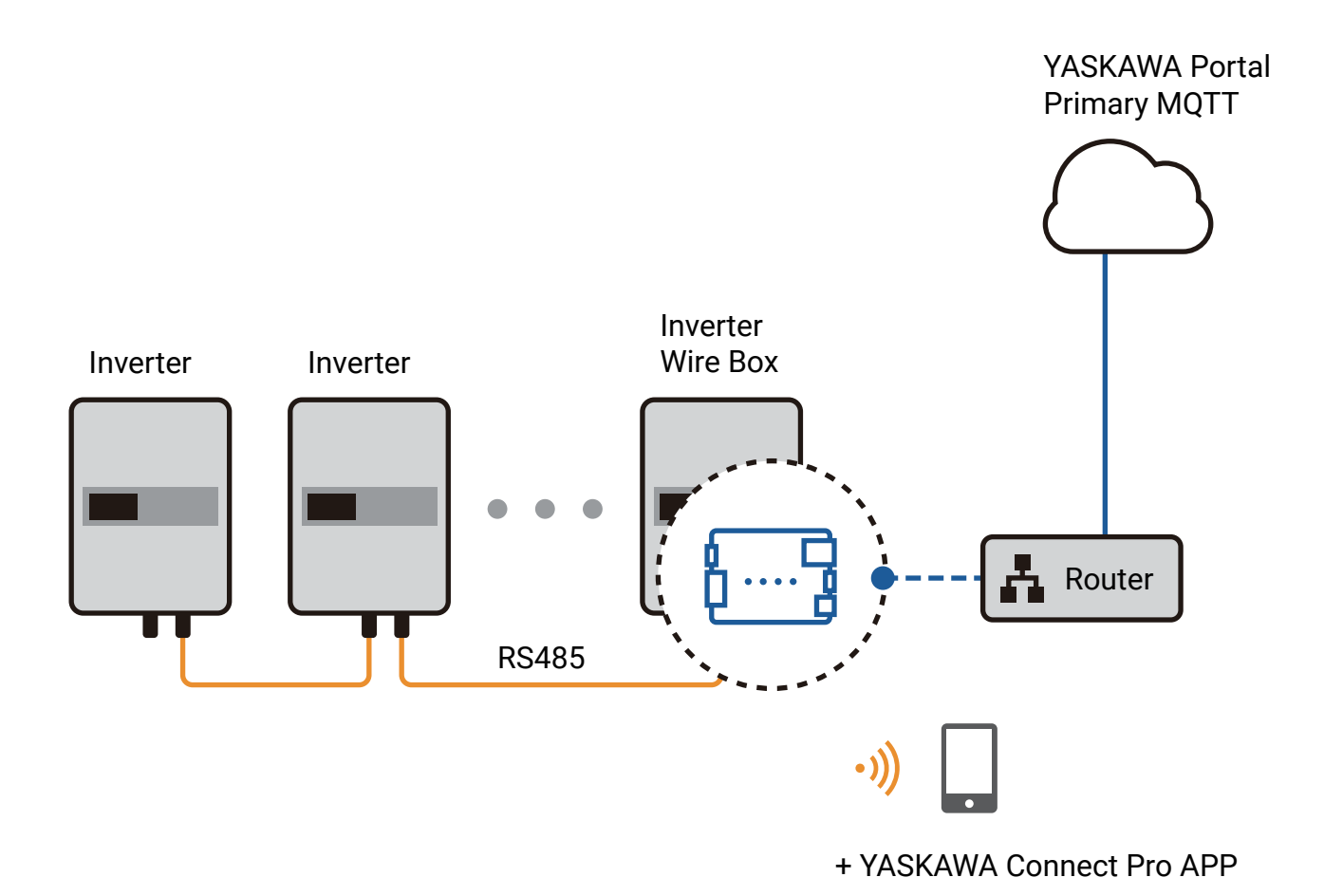

When the inverters are monitored via the gateway, a unique RS-485 address for each inverter can be set up through the LCD interface.

Up to 32 inverters can be connected in the daisy chain network.

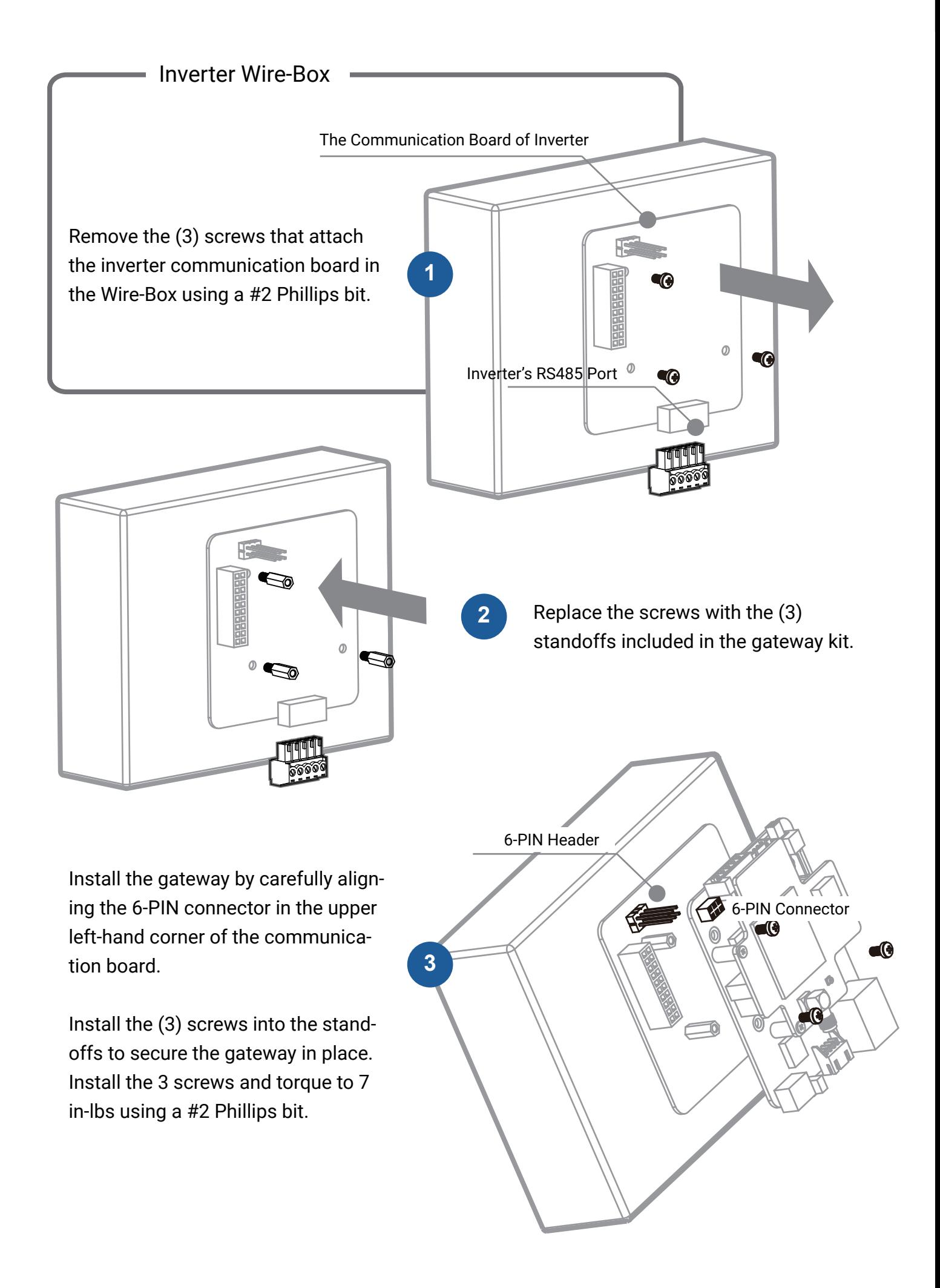

**Connect the 3rd party Datalogger to the AUX port in the bottom left-hand corner of the gateway using the 3-Pin Connector provided in the gateway kit.** 

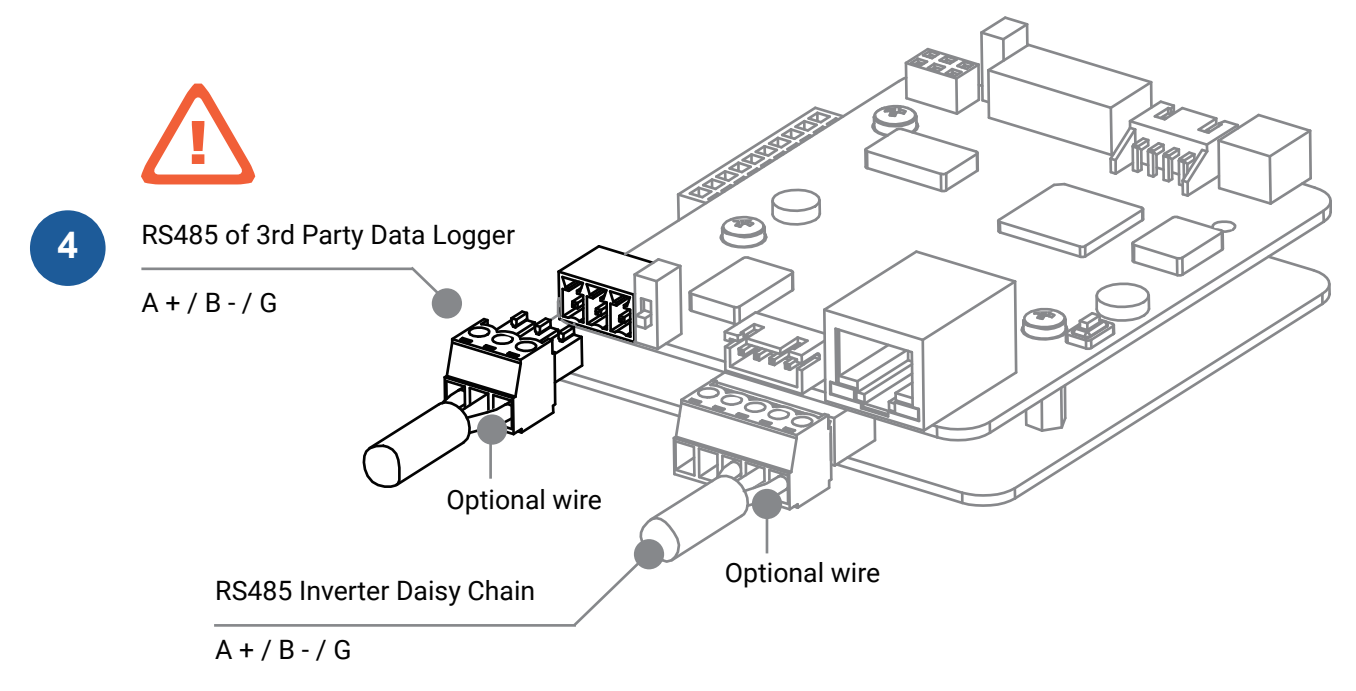

Connect the RS485 inverter daisy chain to the inverter communication board using the 5-Pin Connector provided in the gateway kit.

NOTE: The 5-Pin Connector is installed on the port on the bottom of the inverter communication board (behind the gateway) .

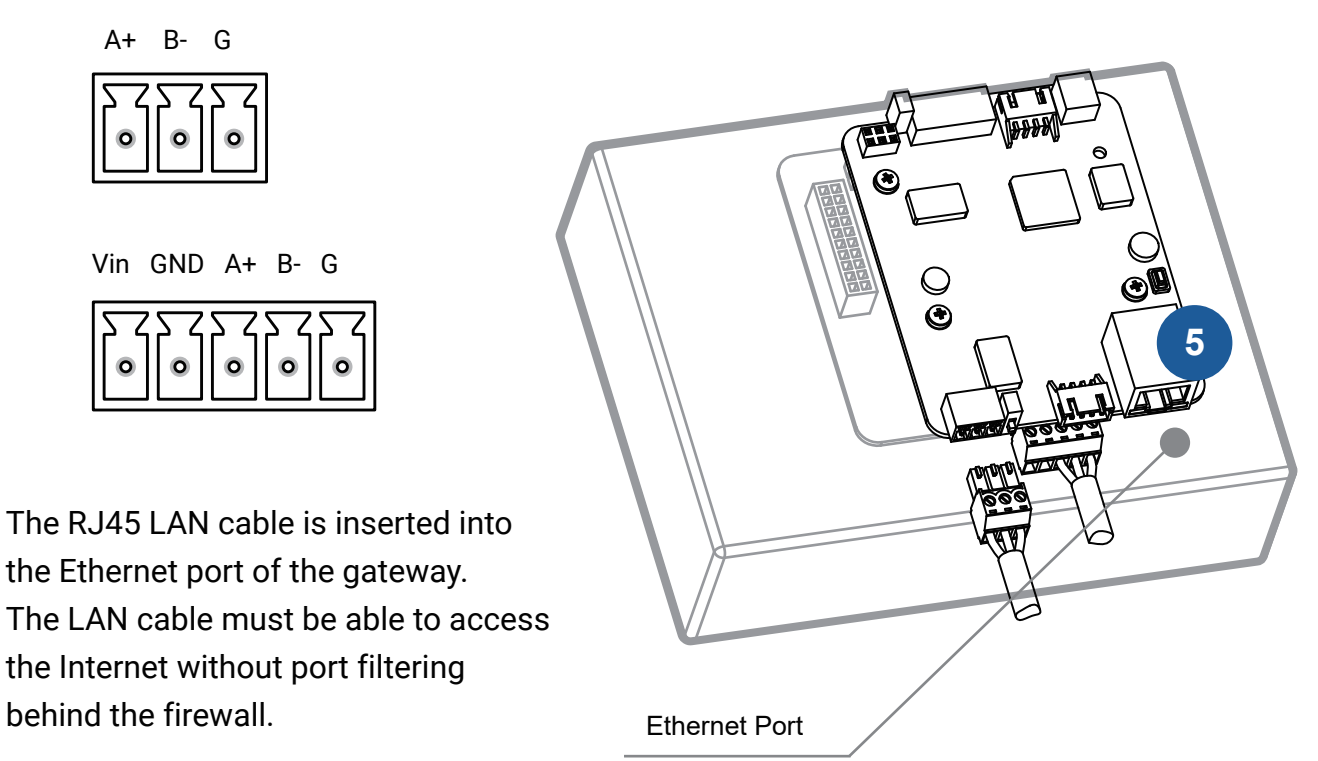

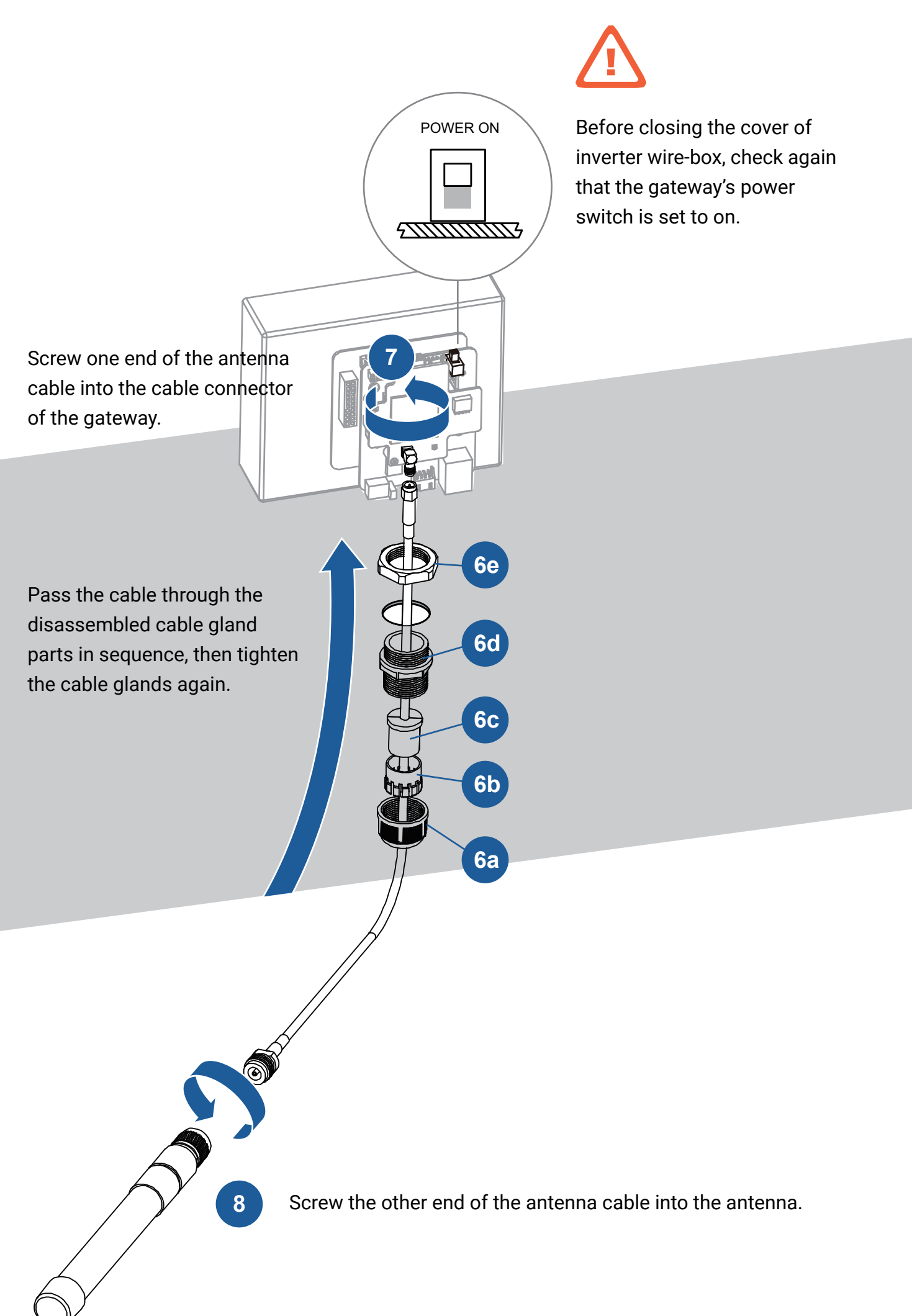

### • Side Mounting (External in a DAS Box)

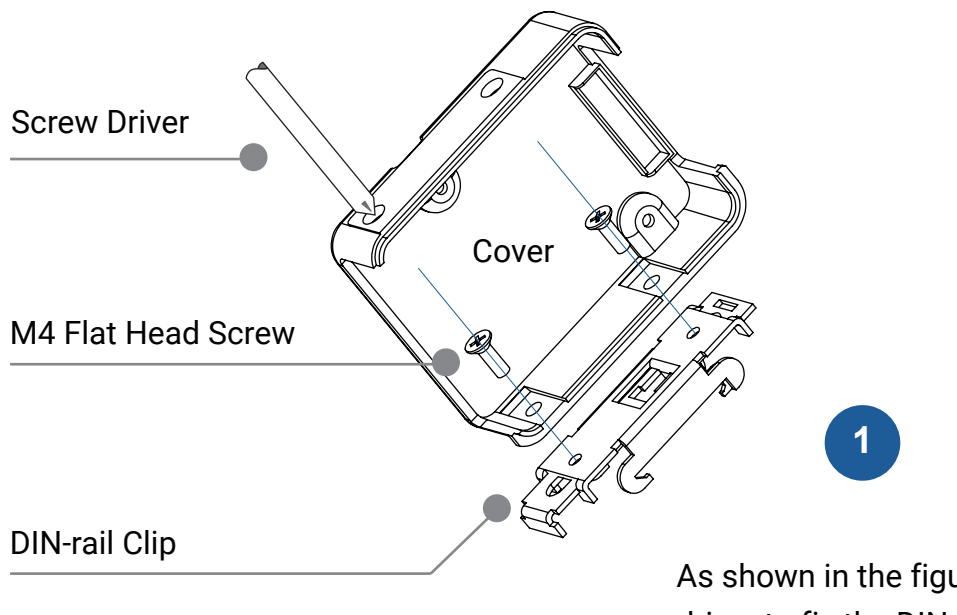

As shown in the figure, use a screwdriver to fix the DIN-rail clip and the upper cover of the housing together with M4 flat head screws.

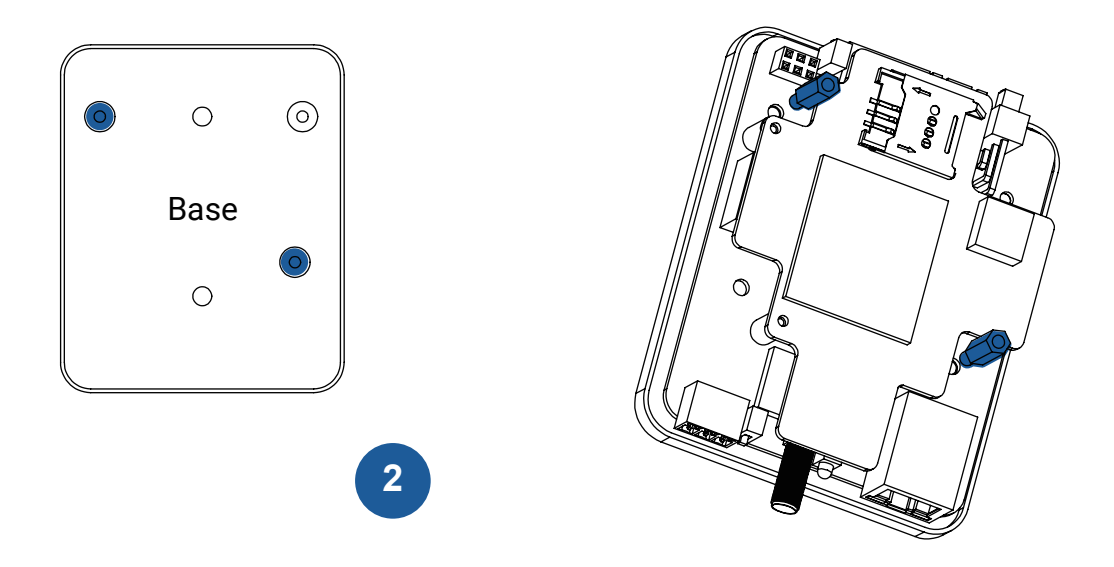

Put the ENC gateway on the base of the housing and tighten it at the position shown in the figure with standoffs.

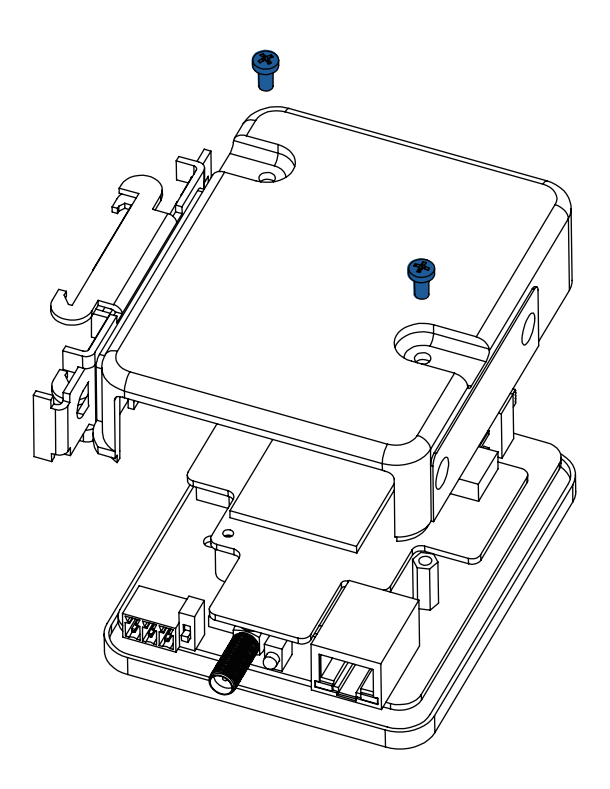

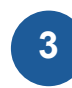

Align and close the upper and lower housings according to the positions of the screw holes, and fasten the two parts together with M3 screws.

Flat Mounting (External in a DAS Box)

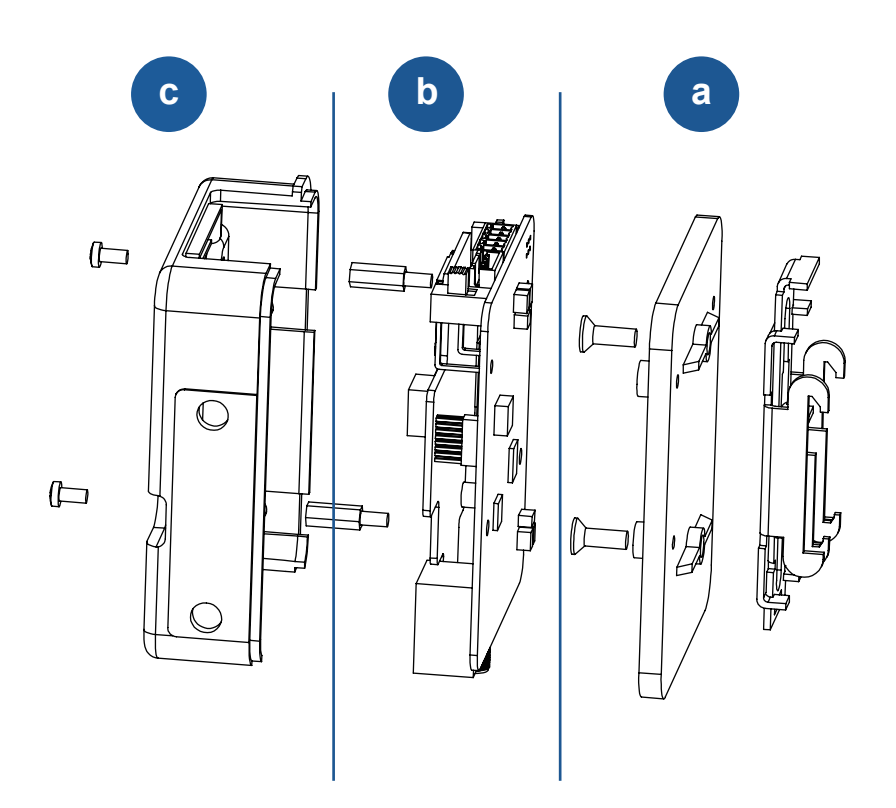

Put the parts in position in the order of a, b, c, and tighten the corresponding screws.

**•** Grounding the Unit

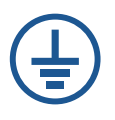

Clamp the ground wire into the screw at the position shown in the figure, and the gateway is grounded.

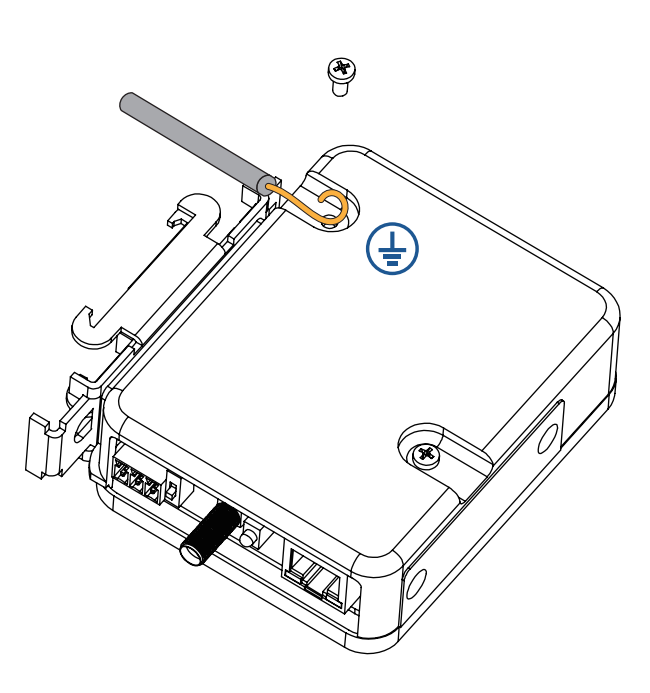

### • Wiring

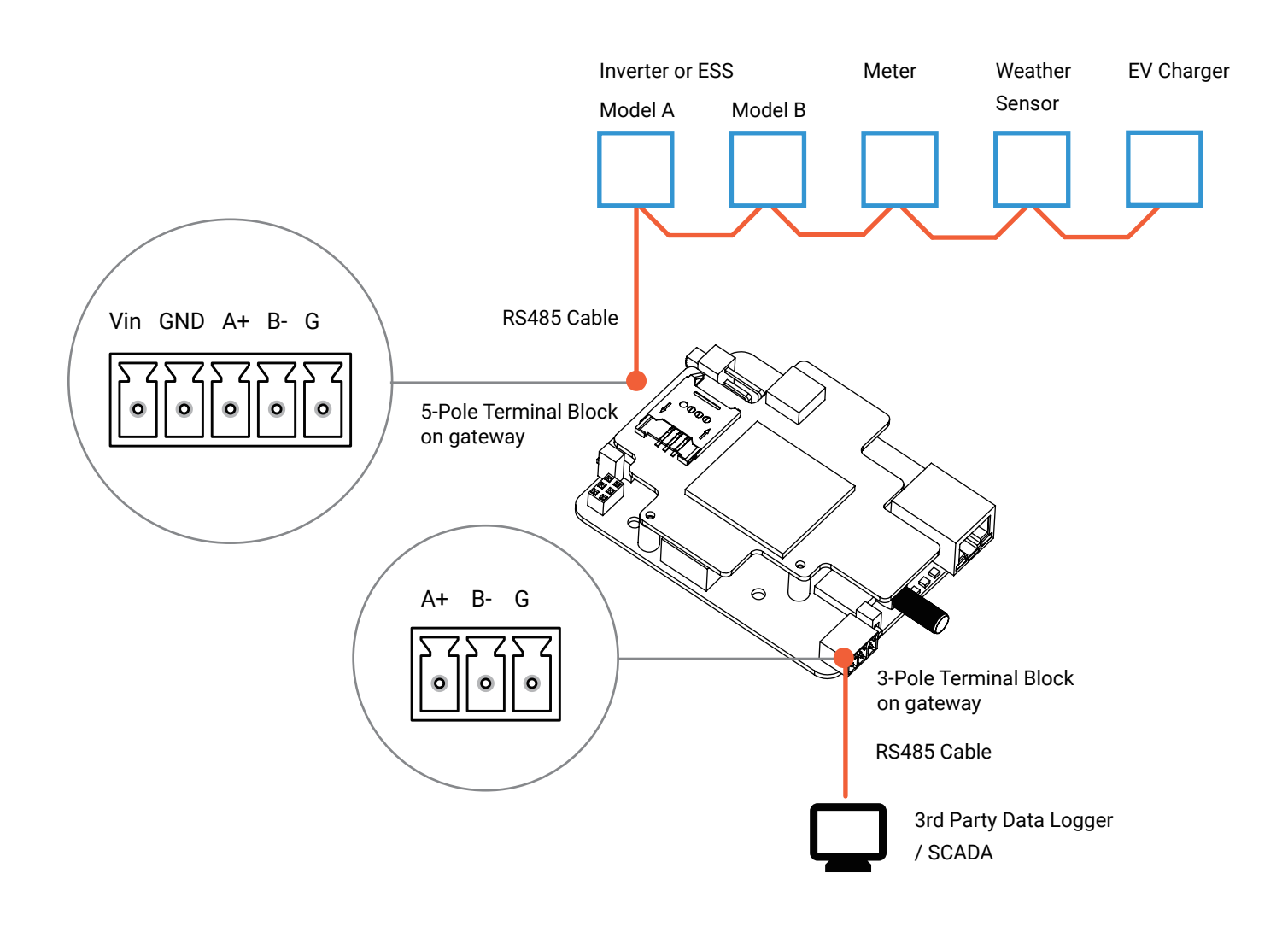

Scan the QR-code to complete APP download and installation by using the mobile phones that can access the Internet.

Or search for "YASKAWA Connect Pro" in Apple Store and Google Play.

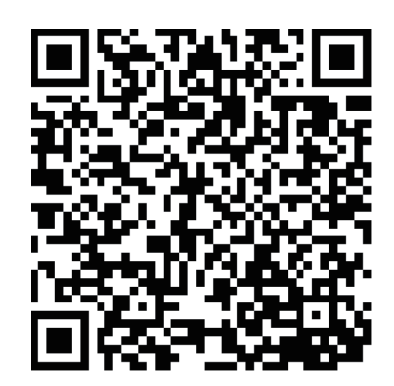

## Using the APP

Check the Internet Connection

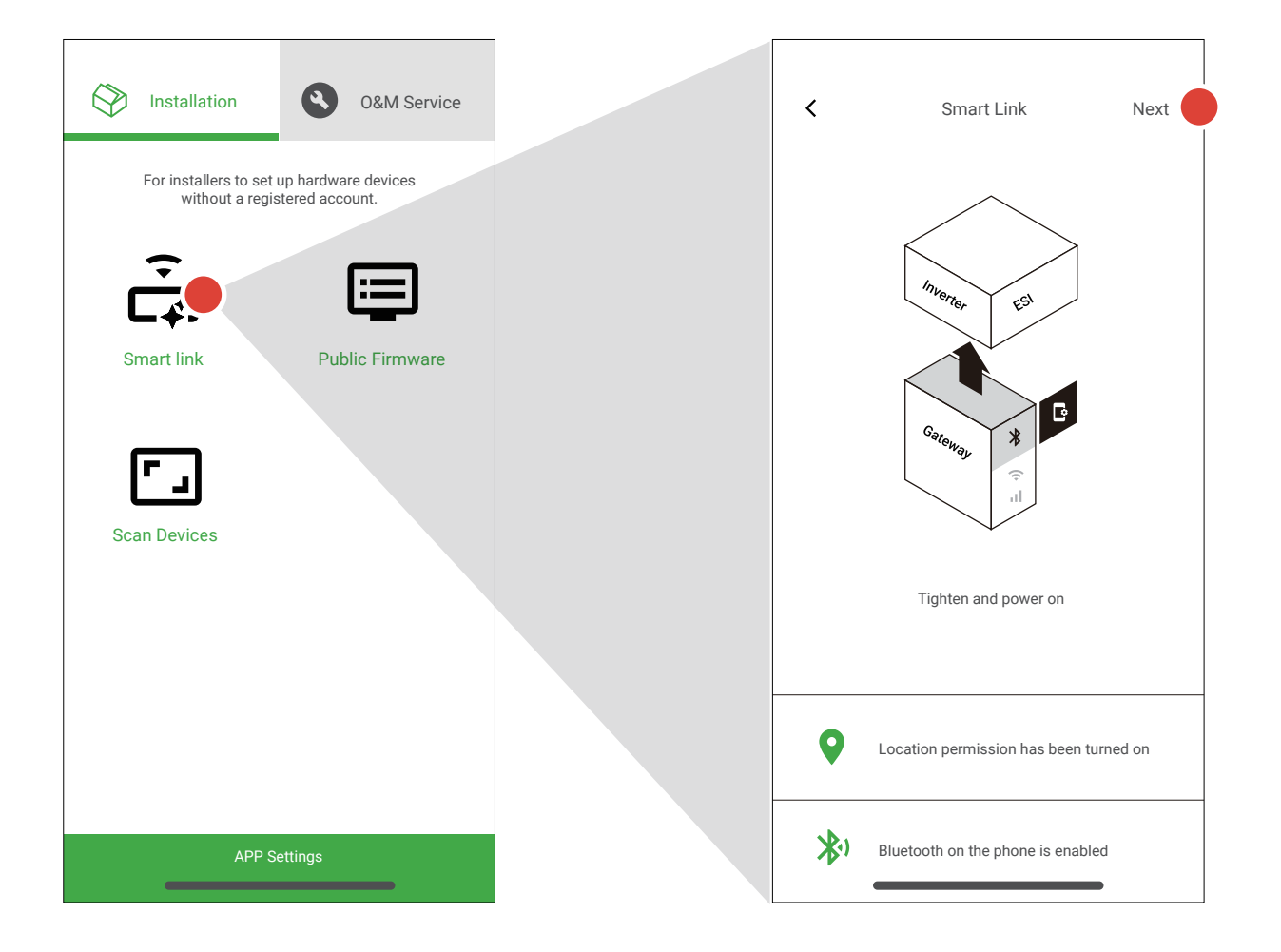

Make sure your phone can connect to the Internet when you run the app for the first time. The APP needs to sync some important data from the cloud.

Click "smart link" and the app will prompt you to obtain some phone permissions. There is no abnormal prompt, click "next" to enter.

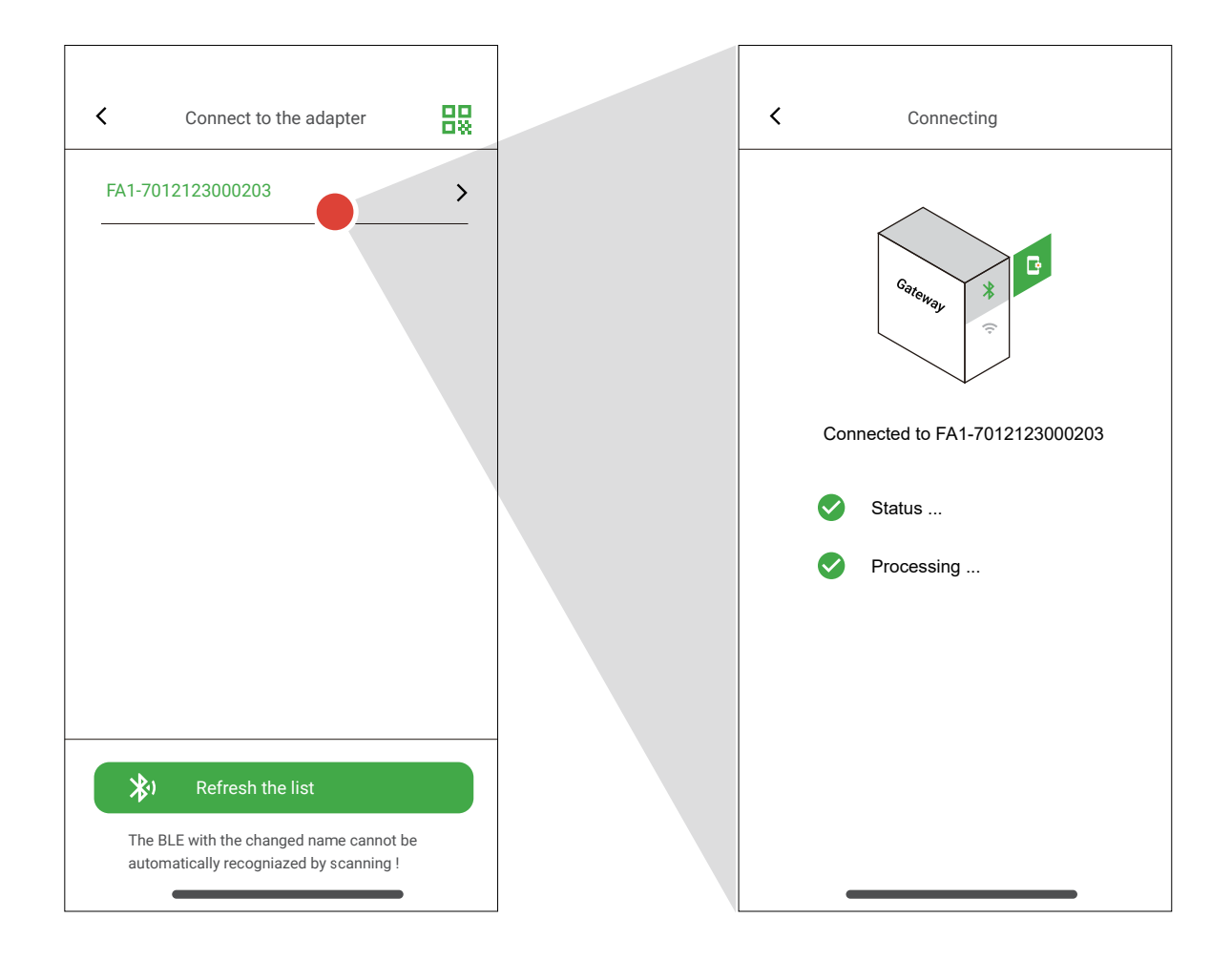

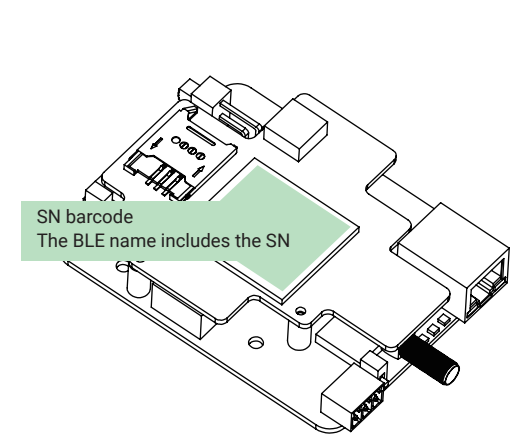

While connecting and configuring the gateway interface, the app will inform users if there are any networking issues to address.

The gateway serial number (SN) is included in the BLE signal name, and the app will list the scanned signals. Select the SN consistent with the target gateway label and click to enter.

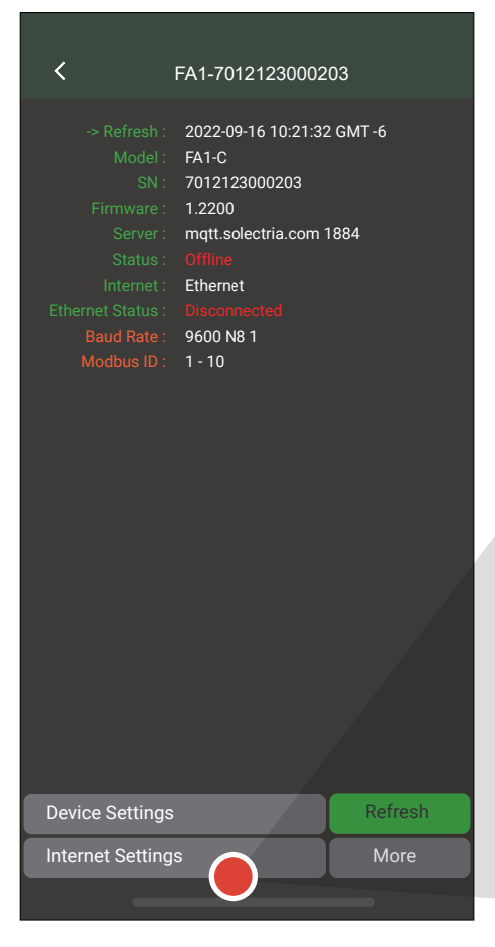

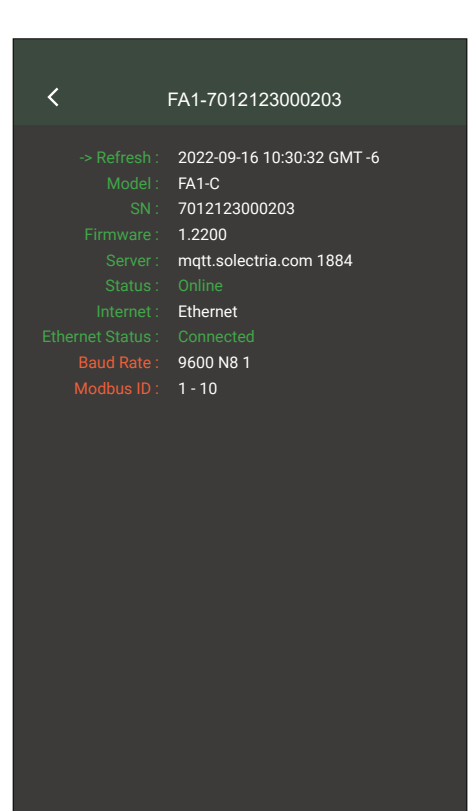

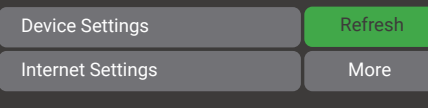

Ensuring that the gateway can connect to the Internet is the most important step.

#### **The gateway connects to the Internet through 4G by default.**

if connection to the Internet via Ethernet is desired. select "Ethernet" and press "Switch".

Enter the correct Ethernet IP information.

Click "Refresh" to check for updated configuration.

if the "Status" is "Online", the gateway is connected to the target server.

When the gateway status becomes "Online", the gateway will automatically create related objects on the portal, and the administrator can remotely set the required parameters.

**In this case, it is assumed that the SIM card is inserted into the gateway.**

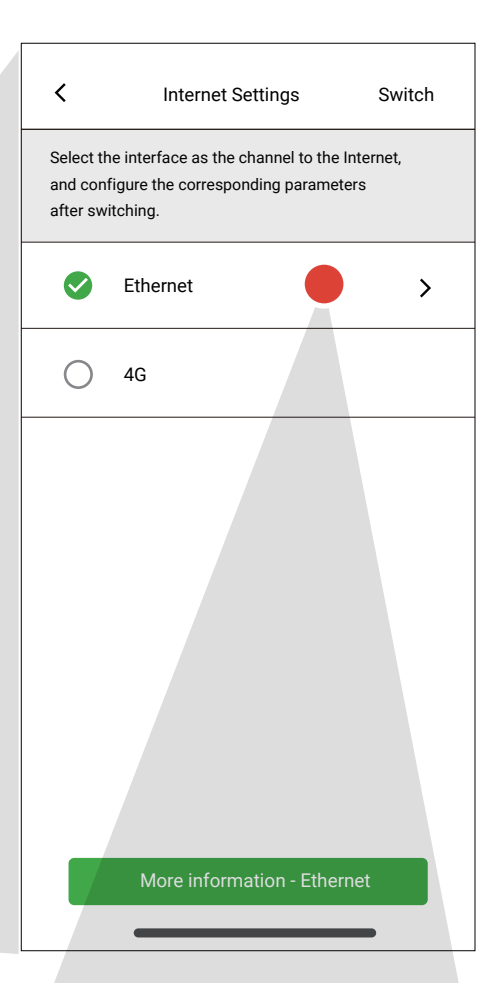

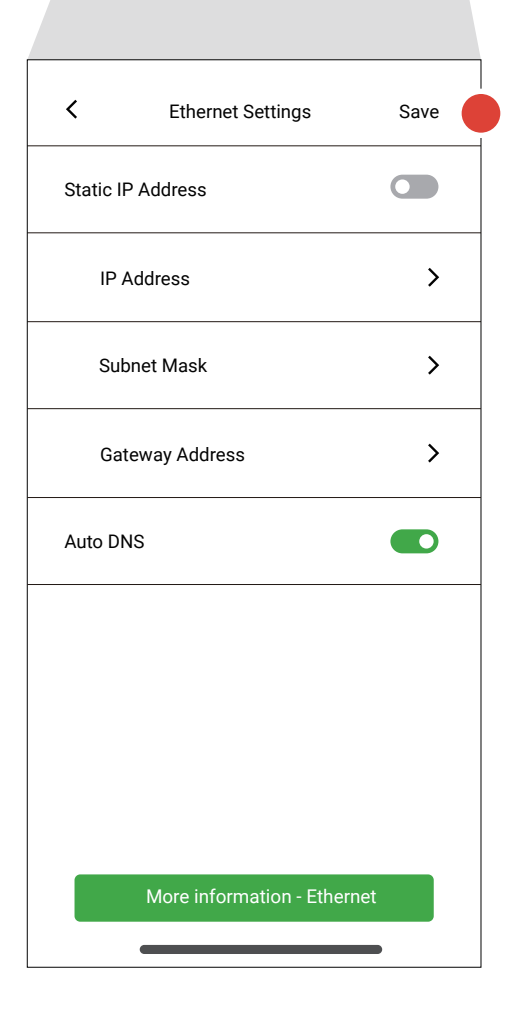

## Modbus Device Settings

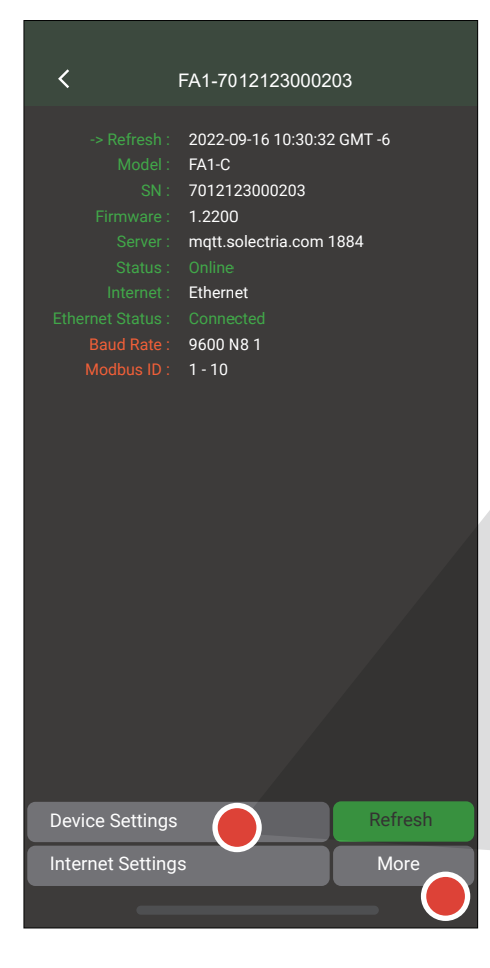

The gateway is configured with a default modbus ID range. Click on "Device settings". The gateway will scan the daisy chain and list the device list with the default IDs.

The user can either rescan the target IDs individually in the list, or scan the daisy chain in full.

By clicking "More", the user can edit the modbus ID range.

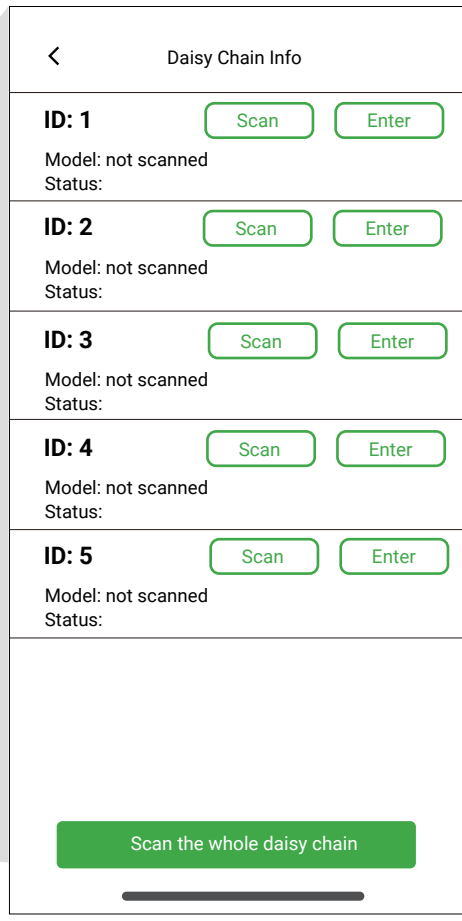

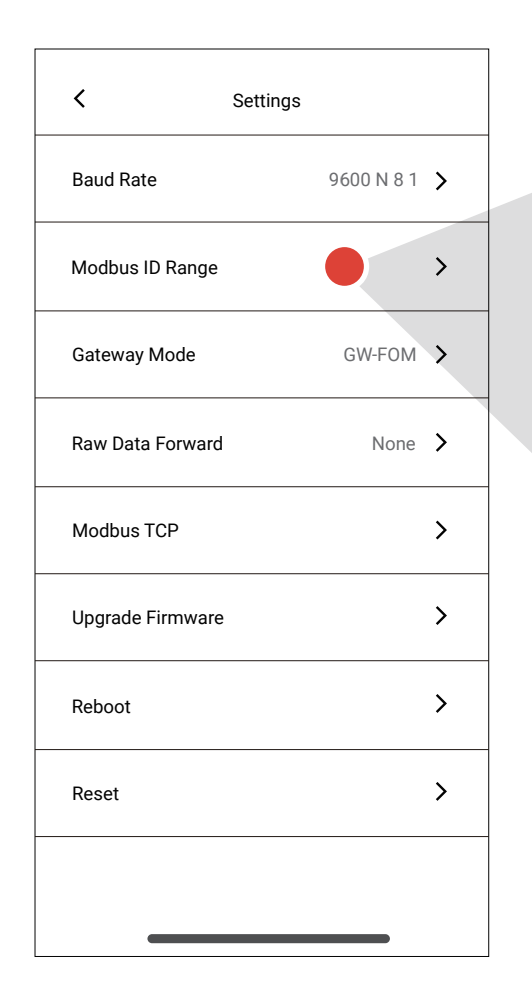

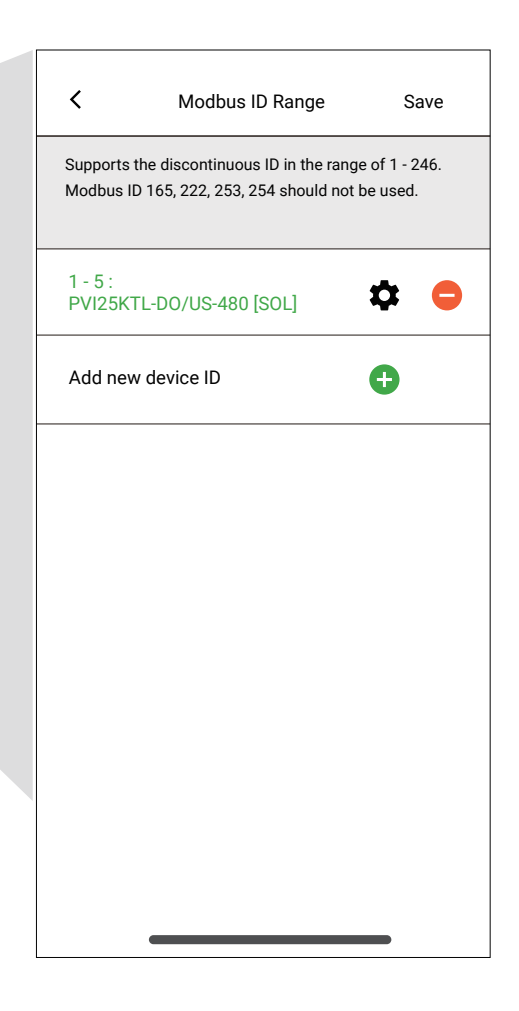

## • Modbus TCP

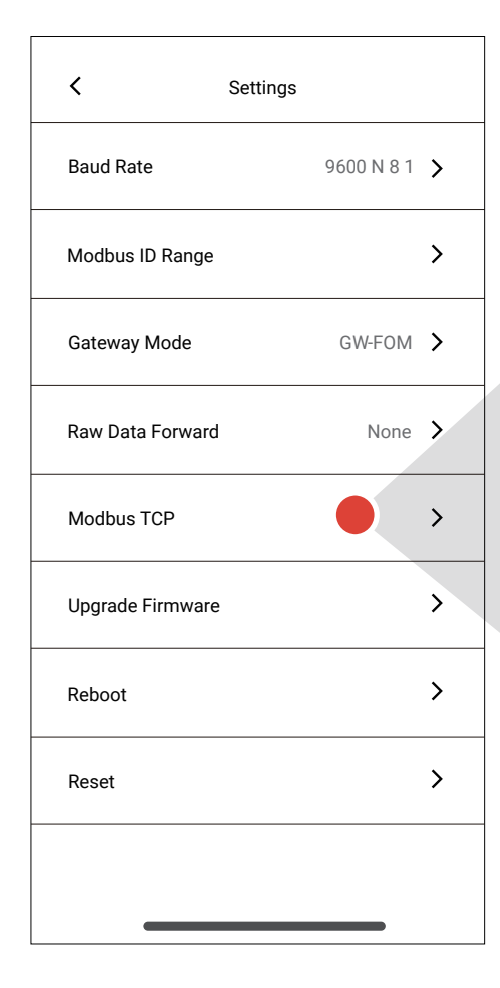

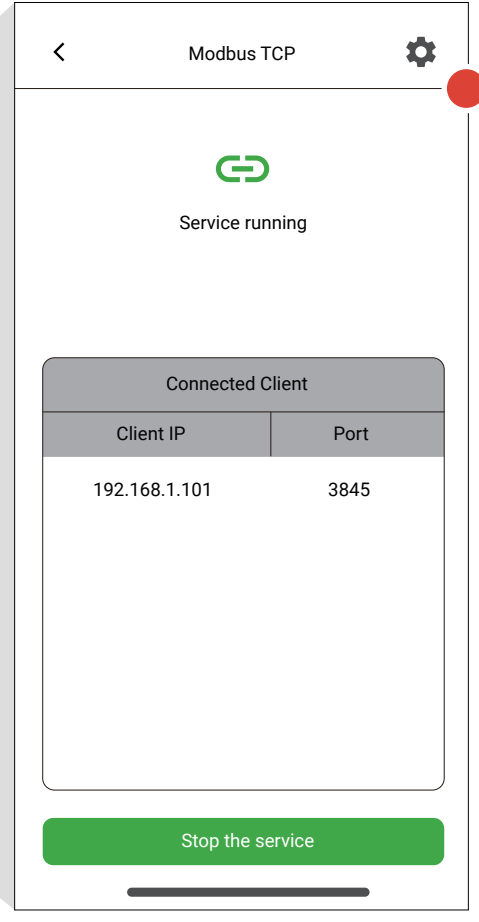

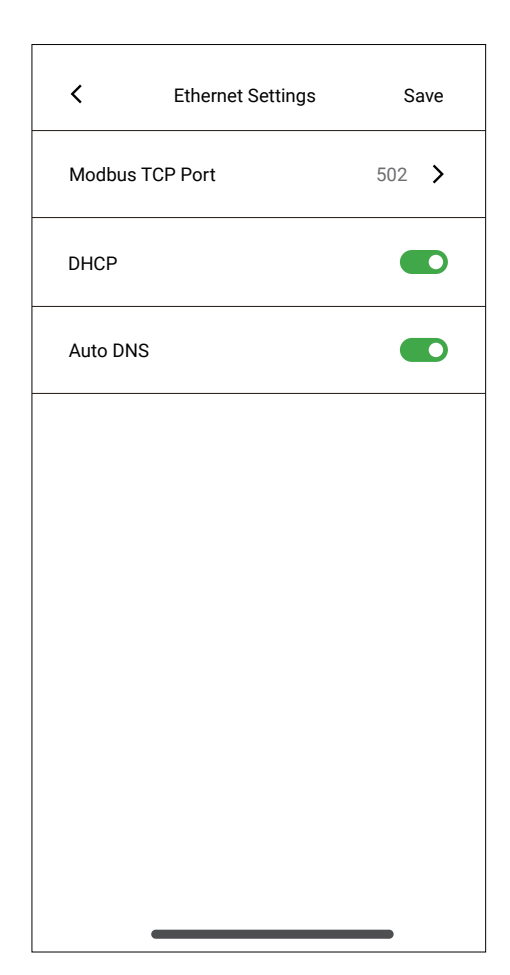

Usually the modbus tcp client is in the same subnet as the gateway and can automatically connect to the gateway.

If an exception occurs, first check whether the two are in the same subnet, or whether the Ethernet cable is properly plugged in.

ENC-G5 gateway supports 1 Modbus TCP client.

User can change Modbus TCP settings.

Reset / Restart

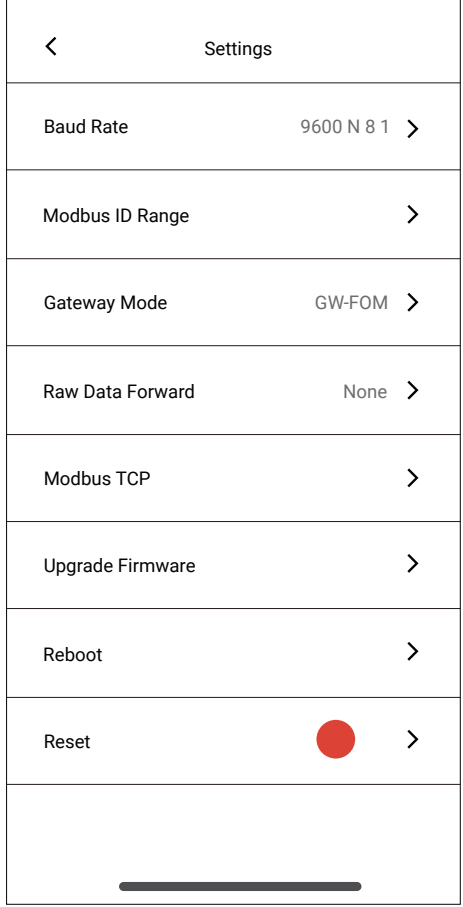

Click "Reset", the gateway will clear all the current setting parameters and restore the factory settings.

Click "Reboot", the gateway will automatically power off and restart without changing the current setting parameters.

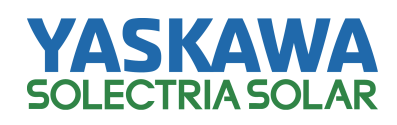

#### **Monitoring Support**  Phone: ( 978 ) 683 9700, Option 5 Hours: 8:30 AM to 5:30 PM (EST) Mon-Fri Email: monitoring@solectria.com